# **Academia Financials** Γενική Λογιστική

Ο πολυτιμότερος συνεργάτης του Λογιστή

Ειδικά Θέματα Παραμετροποίησης

**Λήψη Παραστατικών myDATA**

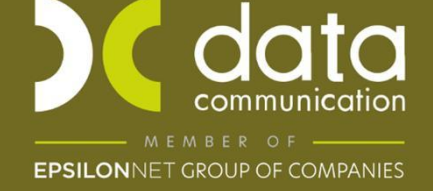

Gold<br>Microsoft Partner **H** Microsoft

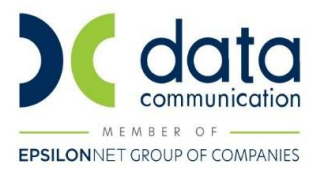

Η εφαρμογή Academia Financials Γενική Λογιστική σας δίνει τη δυνατότητα να καταχωρήσετε παραστατικά που έχουν διαβιβαστεί στην ψηφιακή πλατφόρμα myDATA.

Έχετε την δυνατότητα μπαίνοντας σε κάθε εταιρία – πελάτη σας από την λειτουργία «**Γενική Λογιστική/ myDATA ηλεκτρονικά βιβλία ΑΑΔΕ / Κύριες Εργασίες/ Λήψη Παραστατικών myDATA»** να κάνετε λήψη των παραστατικών στις εταιρείες- πελάτες του λογιστικού σας γραφείου και να τα καταχωρήσετε είτε ένα ένα τα παραστατικά είτε με μαζική καταχώρηση.

Παρακάτω περιγράφεται αναλυτικά η διαδικασία λήψης και καταχώρησης των παραστατικών, από τις λειτουργίες:

- Γενικές Παράμετροι
- Αντιστοίχιση Παραστατικών
- Κωδικοί Πρόσβασης Ηλεκτρονικών Υπηρεσιών
- Λήψη Παραστατικών myDATA
	- Α) Καταχώρηση Παραστατικών
	- Β) Μαζική Καταχώρηση Παραστατικών

#### **1. Γενικές Παράμετροι**

Στον πίνακα «**Γενικές Παράμετροι»**, που βρίσκεται στην επιλογή **Γενική Λογιστική/ myDATA ηλεκτρονικά βιβλία ΑΑΔΕ / Παράμετροι Λήψης Παραστατικών myDATA/ Γενικές Παράμετροι**.

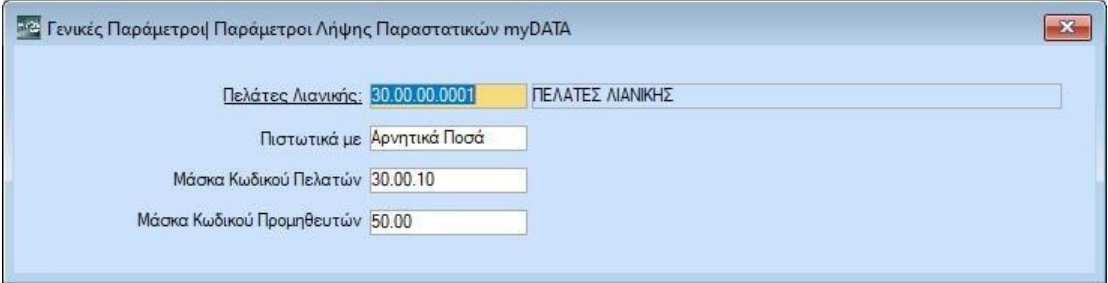

Στο πεδίο **«Πελάτες Λιανικής»** επιλέγετε τον κωδικό πελάτη με τον οποίο καταχωρείτε τις λιανικές πωλήσεις.

Στο πεδίο **«Πιστωτικά με**» θα επιλέξετε τον τρόπο (Αρνητικά Ποσά ή Αντιστροφή Χρέωσηςπίστωσης) με τον οποίο θέλετε να καταχωρηθούν στην γενική λογιστική τα παραστατικά που αφορούν πιστωτικά τιμολόγια. Ως προεπιλογή έχει οριστεί «Αρνητικά Ποσά».

Στα πεδία **«Μάσκα Κωδικού Πελατών»**, **«Μάσκα Κωδικού Πελατών»** θα ορίσετε τα αρχικά του κωδικού με τον οποίο θα δημιουργούνται οι νέοι πελάτες και προμηθευτές. Αν για παράδειγμα θέλετε να δημιουργούνται στον 30.00.00.NNNN θα ορίσετε 30.00 αν θέλετενα δημιουργούνται στον 30.00.10.NNNN θα ορίσετε 30.00.10.

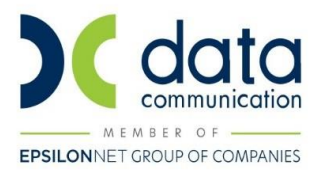

#### **2. Αντιστοίχιση Παραστατικών**

Στην επιλογή «**Γενική Λογιστική/ myDATA ηλεκτρονικά βιβλία ΑΑΔΕ / Παράμετροι Λήψης Παραστατικών myDATA/Αντιστοίχιση Παραστατικών»**, θα αντιστοιχίσετε τα παραστατικά του myDATA εσόδων/εξόδων με το αντίστοιχο παραστατικό του Academia.

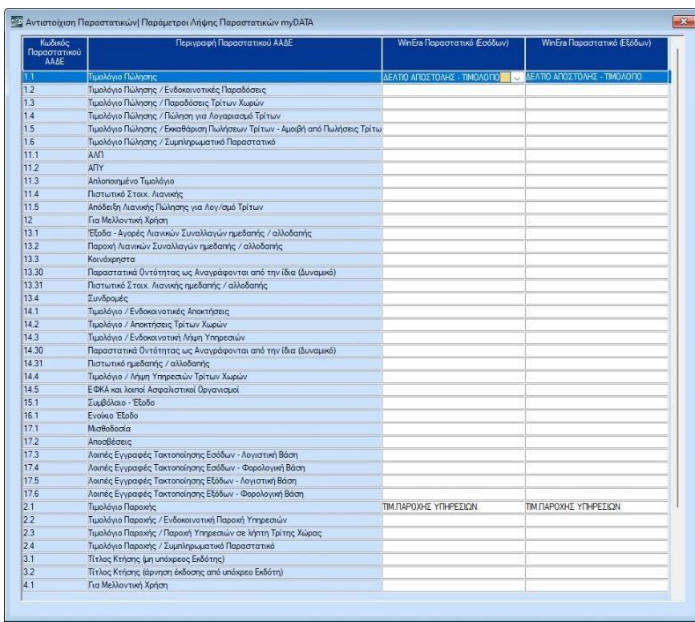

Στην περίπτωση που η εφαρμογή δεν βρει κάποια αντιστοίχιση στον παραπάνω πίνακα, θα αναζητήση απο τον πίνακα **«Παραστατικά»**, κάποιο παραστατικό που να έχει συμπληρωμένο στην ενότητα **«Ηλεκτρονικά Βιβλία»** είδος παραστατικού ΑΑΔΕ εσόδων και εξόδων.

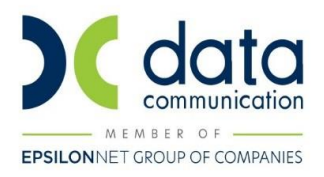

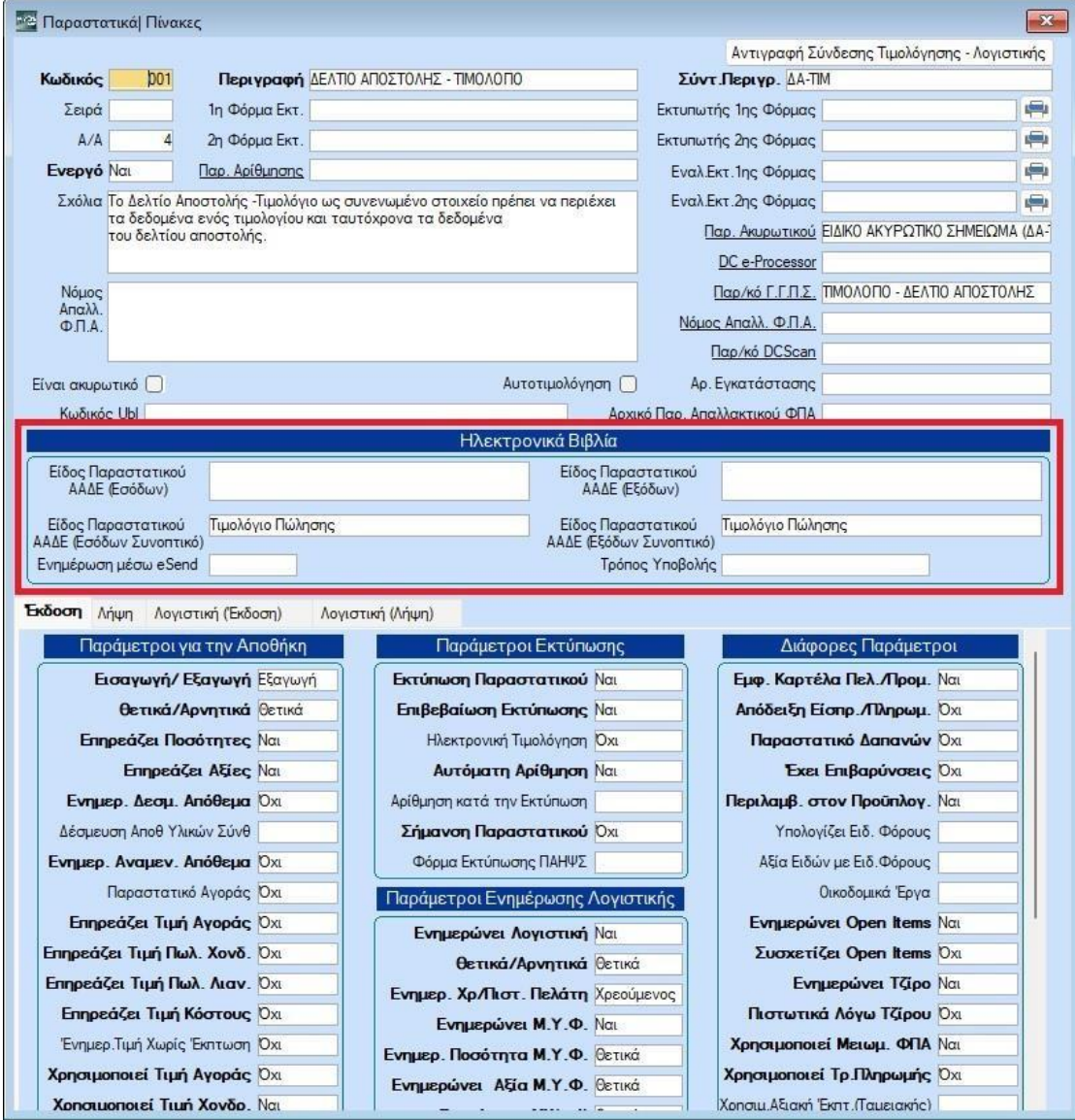

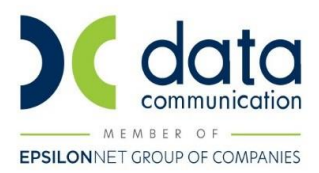

# **3. Κωδικοί πρόσβασης Ηλεκτρονικών Υπηρεσιών**

Στην επιλογή «**Έντυπα/Δηλώσεις ΦΠΑ/ Υποβολή μέσω Internet/ Κωδικός Πρόσβασης TAXIS»**, στην ενότητα **«Κωδικοί myData – Ηλεκτρονικά Βιβλία ΑΑΔΕ»**, θα συμπληρώσετε το «**Όνομα Χρήστη (Εταιρίας)»** και «**Κλειδί Εισόδου (Εταιρίας)»** για να μπορεί να γίνει η λήψη.

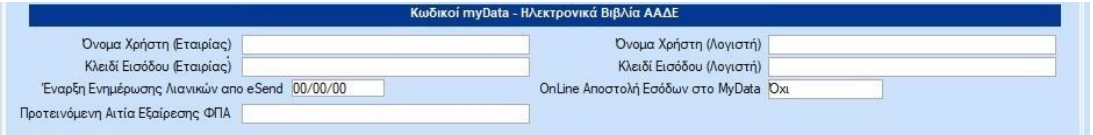

# **4. Λήψη Παραστατικών myDATA**

#### **Α) Καταχώρηση Παραστατικού**

Αμέσως μετά μπορείτε να μεταβείτε στην επιλογή **Γενική Λογιστική/ myDATA Ηλεκτρονικά βιβλία ΑΑΔΕ/ Κύριες Εργασίες/ Λήψη Παραστατικών**, για κάνετε λήψη και να τα καταχωρήσετε τα παραστατικά. Η εφαρμογή θα κάνει λήψη μόνο των παραστατικών που έχουν διαβιβαστεί στην ψηφιακή πλατφόρμα myDATA και δεν έχουν καταχωρηθεί στα βιβλία σας.

Στην επιλογή αυτή εμφανίζεται η οθόνη καταχώρισης και στο κάτω μέρος της οθόνης ανά γραμμή το κάθε παραστατικό. Η εφαρμογή έχει τη δυνατότητα να αναγνωρίσει πάνω στο παραστατικό, τα εξής πεδία:

- Α.Φ.Μ. Εκδότη,
- Α.Φ.Μ. Παραλήπτη
- Ημερομηνία (Παραστατικού)
- Υποκατάστημα (για έσοδα)
- Παραστατικό (είδος παραστατικού και αριθμό)
- Τη Μικτή Αξία του παραστατικού,
- την Καθαρή Αξία του παραστατικού
- και ανά συντελεστή Φ.Π.Α. Καθαρή Αξία και Αξία Φ.Π.Α.

Δίπλα από την οθόνη καταχώρησης υπάρχει η οθόνη **«Βασικά Στοιχεία Παραστατικού»** ώστε τη στιγμή που επιλέγετε την εγγραφή να εμφανίζονται τα στοιχεία του παραστατικού όπως έχουν διαβιβαστεί στο myDATA. Εφόσον έχουν διαβιβαστεί Παρακρατούμενοι φόροι, τέλη κ.λπ.. θα εμφανίζονται και αυτοί στην **«Ανάλυση Φόρων».**

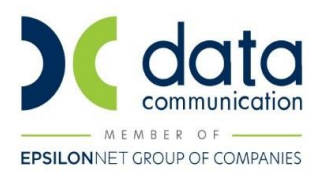

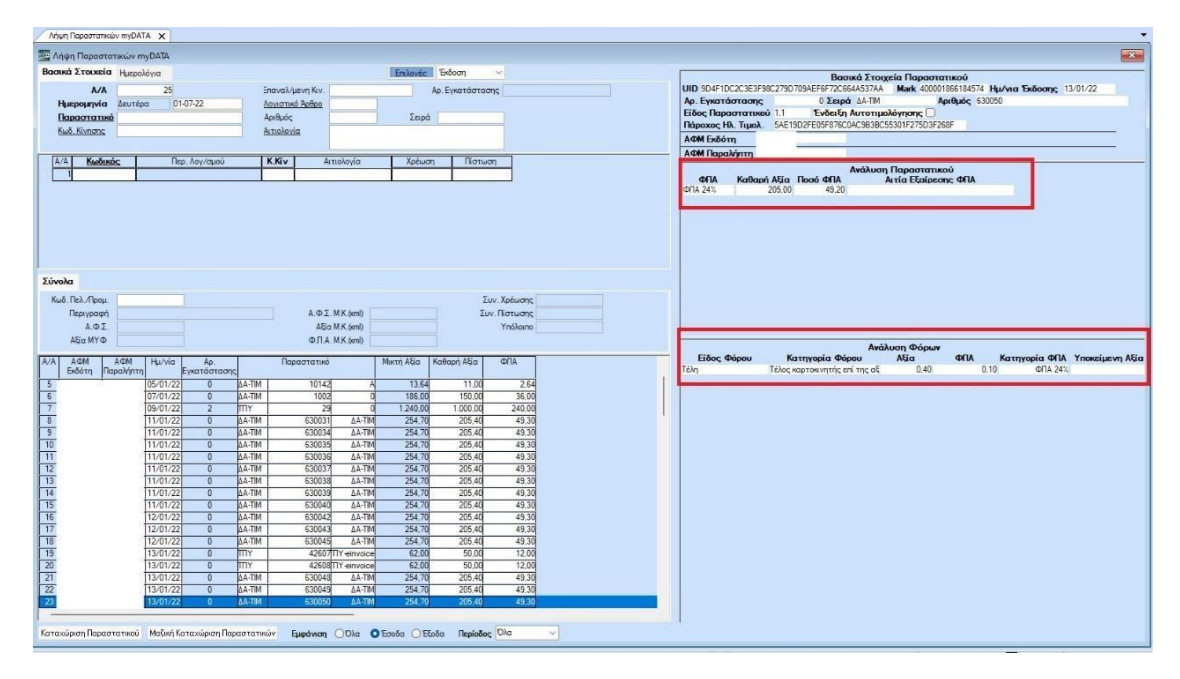

Έχετε τη δυνατότητα να καταχωρήσετε ένα ένα τα παραστατικά επιλέγοντας την ένδειξη «**Καταχώρηση Παραστατικού**». Επίσης έχετε την δυνατότητα να επιλέξετε ποιαπαραστατικά θα εμφανίσετε για να καταχωρήσετε, **«Όλα»**, μόνο τα **«Έσοδα»**, μόνο **«Έξοδα**» ή από το πεδίο **«Περίοδος»** να επιλέξετε από τη λίστα συγκεκριμένο μήνα, τρίμηνο.

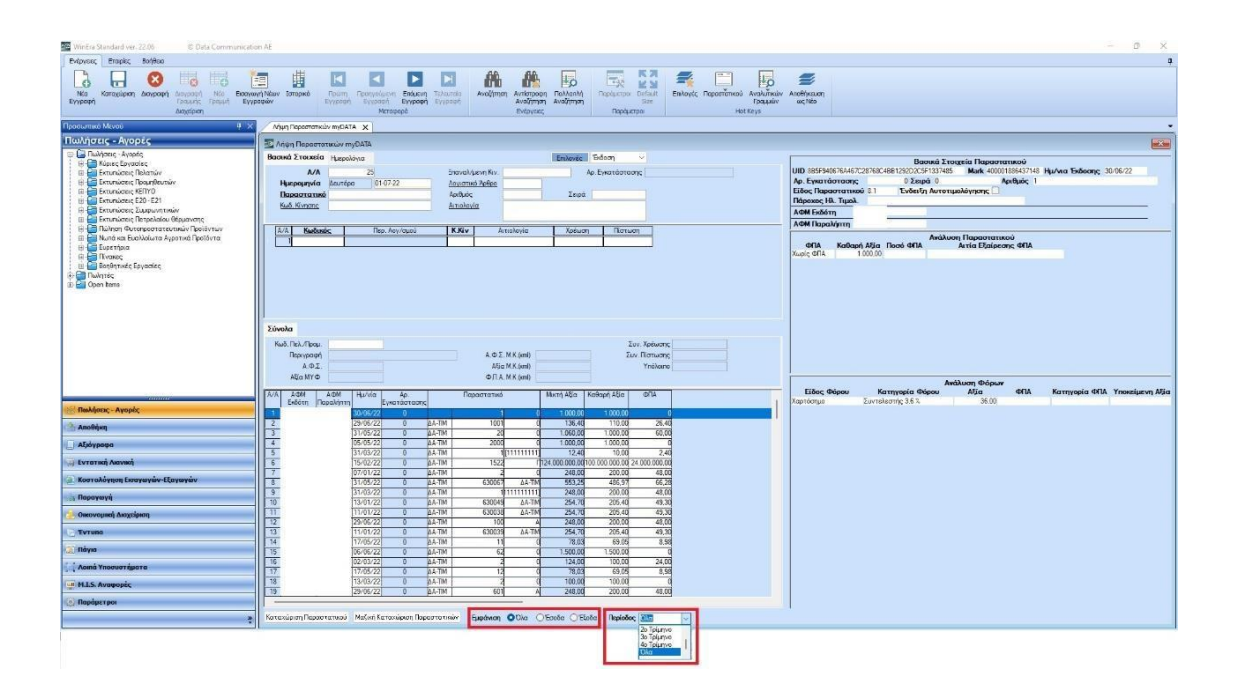

Αν επιλέξετε «**Καταχώρηση Παραστατικού**» και εφόσον ο πελάτης ή ο προμηθευτής έχει ήδη κινηθεί στην εταιρία, η εφαρμογή θα συμπληρώσει τον λογαριασμό λογιστικής ή θα εμφανιστεί παράθυρο που θα προτείνει να επιλέξετε από τους λογαριασμούς που έχουν κινηθεί στο παρελθόν με το συγκεκριμένο Πελάτη ή Προμηθευτή (αναζητώντας το από το ιστορικό των κινήσεων του).

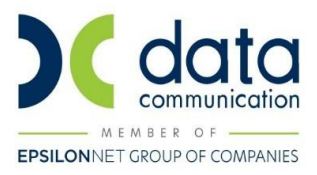

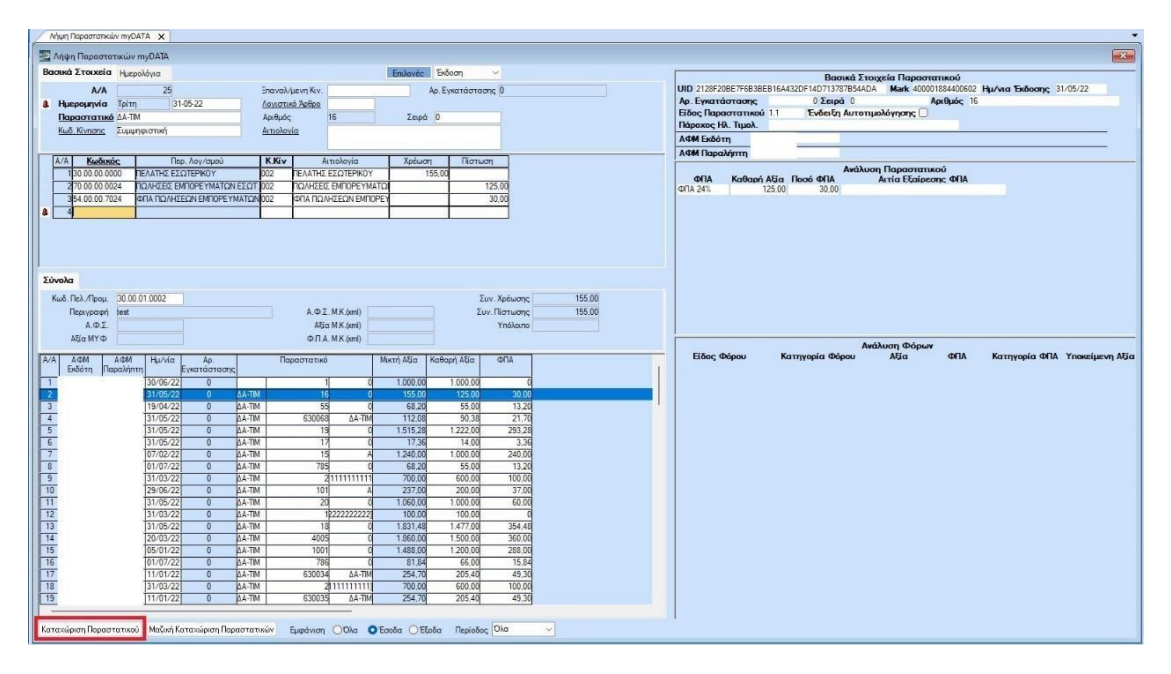

Μετά την καταχώρηση του λογαριασμού, θα συμπληρωθούν αυτόματα η Καθαρή Αξία, Αξία Φ.Π.Α., είδος παραστατικού, ο αριθμός και η σειρά του παραστατικού, η Συνολική Μικτή Αξία, η Συνολική Καθαρή Αξία και το Σύνολο Φ.Π.Α. Αποθηκεύετε την κίνηση με το πλήκτρο **F12** ή την επιλογή «**Καταχώρηση**» από τη γραμμή εργαλείων.

**Βασική προϋπόθεση** για την καταχώρηση παραστατικών, είναι:

Οι κωδικοί πελατών και προμηθευτών της εταιρίας να έχουν **ίδια μάσκα και συνεχόμενη αρίθμηση** και να έχει οριστεί η μάσκα τους στην επιλογή, «**Γενική Λογιστική/ myDATA ηλεκτρονικά βιβλία ΑΑΔΕ / Παράμετροι Λήψης Παραστατικών myDATA/Γενικές Παράμετροι»** στα πεδία **«Μάσκα Κωδικού Πελατών»**, **«Μάσκα Κωδικού Προμηθευτών»**.

- Σε περίπτωση που ένας πελάτης ή προμηθευτής κινείται πρώτη φορά στην εταιρία ή δεν έχει κινηθεί με το συγκεκριμένο συντελεστή Φ.Π.Α. η εφαρμογή δεν θα συμπληρώσει στην καταχώρηση κανένα κωδικό λογαριασμού λογιστικής θα πρέπει την πρώτη φορά να καταχωρήσετε το παραστατικό επιλέγοντας το λογαριασμό ή τους λογαριασμούς που επιθυμείτε και έπειτα να δημιουργήσετε τον πελάτη/προμηθευτή.
- Σε περίπτωση που επιθυμείτε να δημιουργούνται αυτόματα οι πελάτες/προμηθευτές που δεν υπάρχουν στην εταιρία, θα πρέπει η εταιρία – πελάτης σας να είναι εγγεγραμμένη και να έχει κωδικούς στην ηλεκτρονική υπηρεσία της ΑΑΔΕ, «**Αναζήτηση Βασικών Στοιχείων Μητρώου Επιχειρήσεων**». Το όνομα χρήστη και το συνθηματικό χρήστη από την υπηρεσία τους καταχωρείτε στην εφαρμογή στην επιλογή, «**Έντυπα/Δηλώσεις ΦΠΑ/ Υποβολή μέσω Internet/ Κωδικός Πρόσβασης TAXIS»** στην ενότητα «**Κωδ. της Υπηρεσίας».**
- Είναι απαραίτητο κατά την καταχώρηση να ελέγχετε παράλληλα και το σώμα του

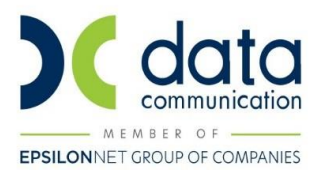

παραστατικού.

• Να σημειωθεί ότι, δεν λαμβάνονται υπόψη στην αναζήτηση του ιστορικού των κινήσεων των Πελατών-Προμηθευτών, οι λογαριασμοί οι οποίοι έχουν ορισθεί ως ανενεργοί στην εταιρία.

#### **Β) Μαζική Καταχώρηση Παραστατικών**

Επιλέγοντας Μαζική Καταχώριση η εφαρμογή εμφανίζει σε πίνακα τη λίστα με τις προτεινόμενες εγγραφές για μαζική καταχώρηση. Όλες οι εγγραφές είναι προεπιλεγμένες, σας δίνετε η δυνατότητα να από-επιλέξετε όποιες δεν επιθυμείτε να καταχωρηθούν μαζικά.

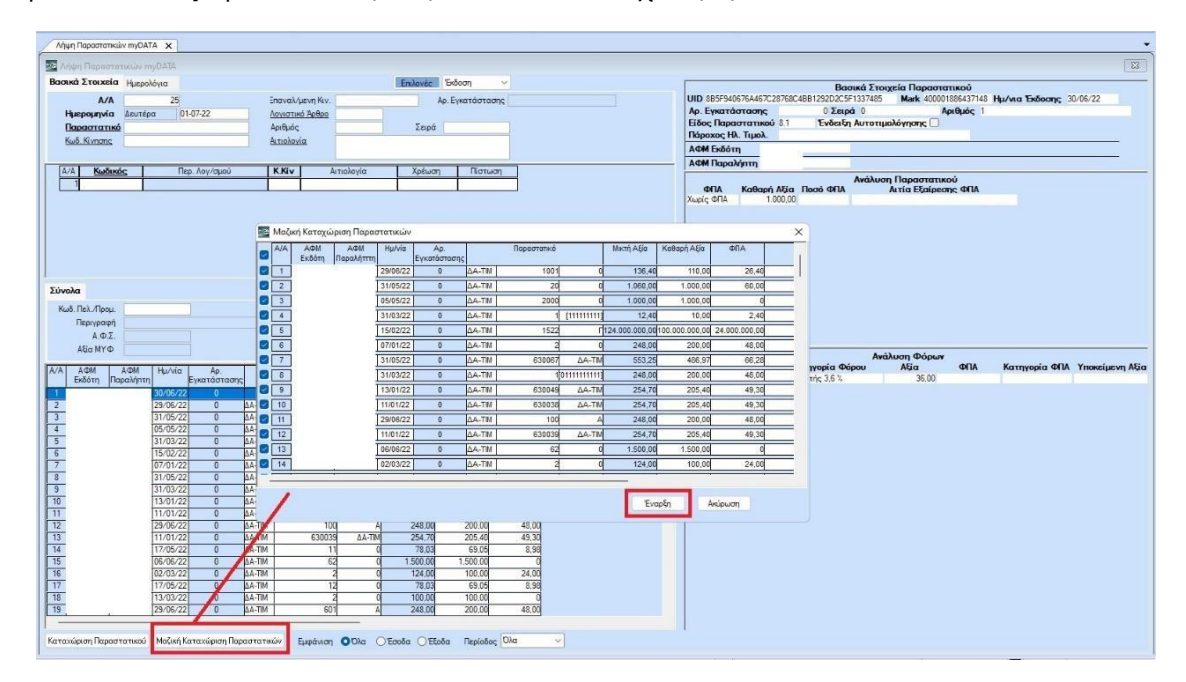

Επιλέγετε **« Έναρξη»** για να ξεκινήσει η διαδικασία καταχώρησης.

Όταν ολοκληρωθεί η καταχώρηση, η εφαρμογή σας ενημερώνει για το πόσα παραστατικά από τη λίστα καταχωρήθηκαν επιτυχώς.

Σε περίπτωση που δεν καταχωρηθεί κάποια εγγραφή στον πίνακας της μαζικής καταχώρησης παραμένει η εγγραφή που δεν έχει καταχωρηθεί επίσης εμφανίζεται το μήνυμα λάθους που υποδεικνύει το λόγο για τον οποίο δεν καταχωρήθηκε η εγγραφή. Για να δείτε το **μήνυμα λάθους** μετακινείστε προς τα δεξιά χρησιμοποιώντας την κάτω γκρι μπάρα του πίνακα.

Για παράδειγμα στη παρακάτω περίπτωση, η καταχώρηση της εγγραφής δεν έγινε λόγο της μεταγενέστερης ημερομηνίας συστήματος (που είχε η εφαρμογή) σε σχέση με την ημερομηνία της εγγραφής.

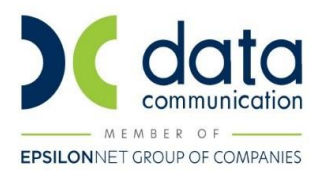

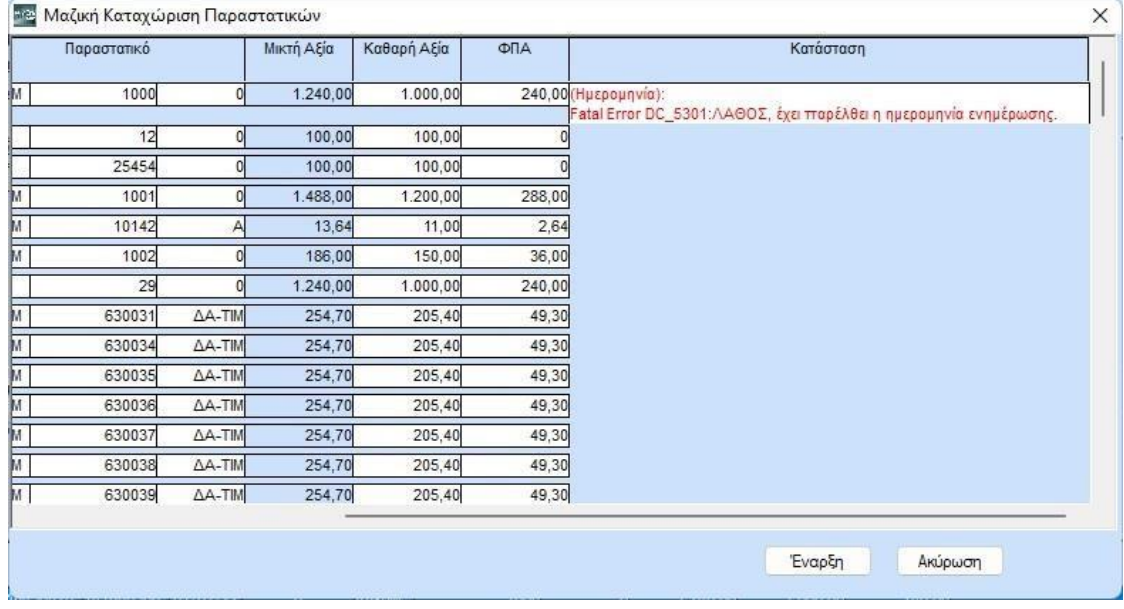

**Βασική προϋπόθεση** για την μαζική καταχώρηση παραστατικών, είναι:

- 1) Οι κωδικοί πελατών και προμηθευτών της εταιρίας να έχουν **ίδια μάσκα και συνεχόμενη αρίθμηση**, και να έχει οριστεί η μάσκα τους στην επιλογή «**Γενική Λογιστική/ myDATA ηλεκτρονικά βιβλία ΑΑΔΕ / Παράμετροι Λήψης Παραστατικών myDATA/Γενικές Παράμετροι»** στα πεδία «Μάσκα Κωδικού Πελατών», «Μάσκα Κωδικού Προμηθευτών». Σε αντίθετη περίπτωση ενδέχεται να δημιουργηθεί κόλλημα στην καταχώρηση.
- 2) Η εταιρία πελάτης σας να είναι εγγεγραμμένη και να έχει κωδικούς στην ηλεκτρονική υπηρεσία της ΑΑΔΕ, «**Αναζήτηση Βασικών Στοιχείων Μητρώου Επιχειρήσεων**». Το όνομα χρήστη και το συνθηματικό χρήστη από την υπηρεσία τους καταχωρείτε στην εφαρμογή στην επιλογή επιλογή «**Έντυπα/Δηλώσεις ΦΠΑ/ Υποβολή μέσω Internet/ Κωδικός Πρόσβασης TAXIS»** στην ενότητα **«Κωδ. της Υπηρεσίας»**.Με αυτό τον τρόπο η εφαρμογή, μπορεί να αναζητήσει μέσω του Α.Φ.Μ. το συναλλασσόμενο, από τη Γενική Γραμματεία Πληροφοριακών Συστημάτων και να δημιουργήσει αυτόματα νέους πελάτες ή προμηθευτές που δεν υπάρχουν στην εταιρία και ενδεχομένως προκύψει η ανάγκη να δημιουργηθούν κατά την καταχώρηση των παραστατικών.
- 3) Να έχετε δηλώσει στην επιλογή «**Γενική Λογιστική/ myDATA ηλεκτρονικά βιβλία ΑΑΔΕ / Παράμετροι Λήψης Παραστατικών myDATA/ Λογαριασμοί Μαζικής Καταχώρισης»**, ανά Υποκατάστημα ΑΑΔΕ, Τύπο παραστατικού ΑΑΔΕ, Κατηγορία Χαρακτηρισμού και Κατηγορία ΦΠΑ, τους λογαριασμούς λογιστικής που θέλετε να χρησιμοποιηθούν κατά την Μαζική Καταχώριση των παραστατικών. Σε περίπτωση που δεν επιθυμείτε την διάκριση ανά υποκατάστημα και κατηγορία χαρακτηρισμού, επιλέγετε την ένδειξη με τον αστερίσκο **(\*)**.

Στο πεδίο **«Κατηγορία ΦΠΑ»** μπορείτε να επιλέξετε λογαριασμούς με διαφορετικές κατηγορίες ΦΠΑ. Δεν μπορείτε να επιλέξετε για παράδειγμα δύο φορές ίδια κατηγορία με ΦΠΑ 24%. Οι λογαριασμοί που μπορείτε να επιλέξετε είναι από το λογιστικό σχέδιο εταιρίας.

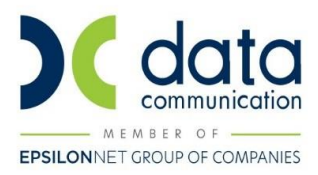

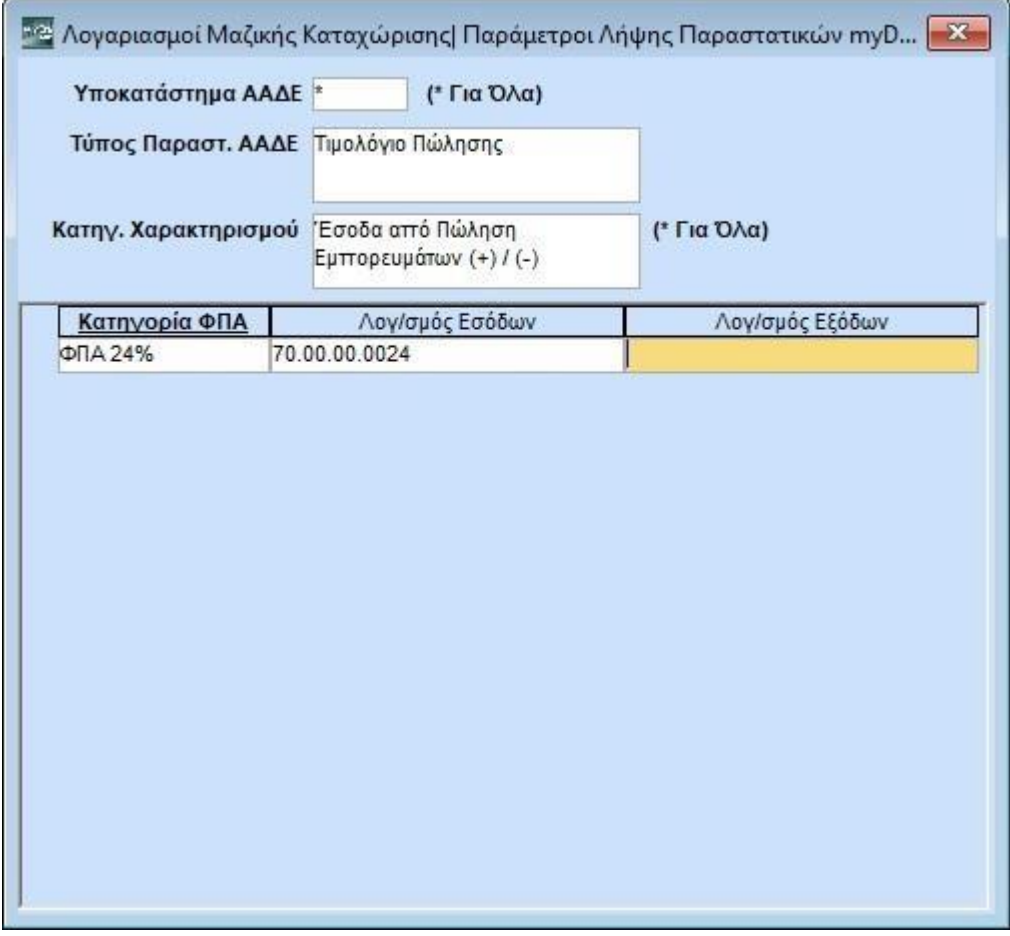

Στη περίπτωση που επιθυμείτε να κάνετε **λήψη αντικριζόμενων παραστατικών λήπτη** π.χ. αγορά εμπορευμάτων, αγορά προϊόντων, έξοδα που έχουν διαβιβαστεί από τον εκδότη του παραστατικού στο πεδίο στο πεδίο **«Κατηγορία Χαρακτηρισμού»** επιλέγετε «ΟΛΑ», ή πληκτρολογείτε (\*).

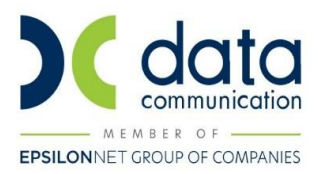

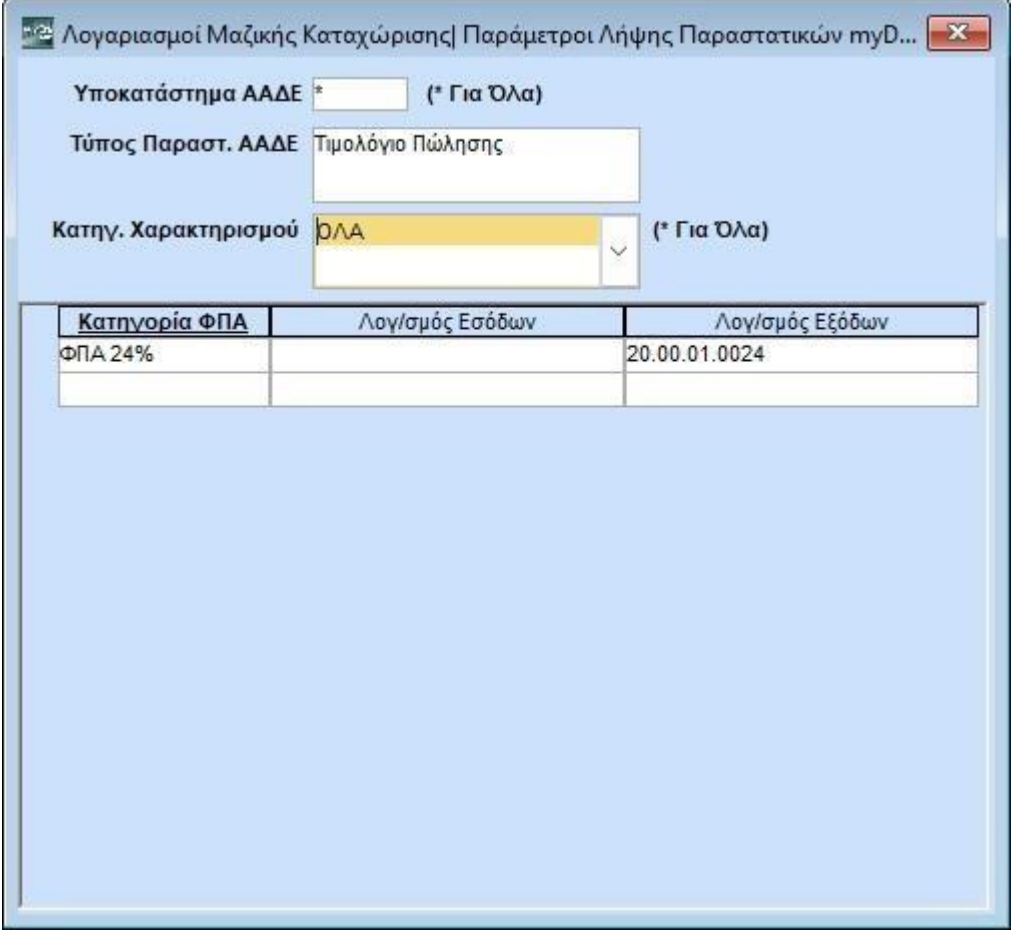

Έχετε τη δυνατότητα στον ίδιο τύπο παραστατικού, εφόσον ο πελάτης σας ασκεί **μόνο μια δραστηριότητα** π.χ. είναι **μόνο** εμπορική η επιχείρηση του ή **μόνο** παροχής κλ.π., στο πεδίο **«Κατηγορία Χαρακτηρισμού»** να βάλετε την επιλογή «ΟΛΑ» και να συμπληρώσετε ανά κατηγορία ΦΠΑ, λογαριασμούς εσόδων και εξόδων.

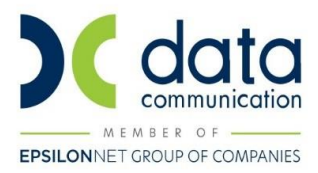

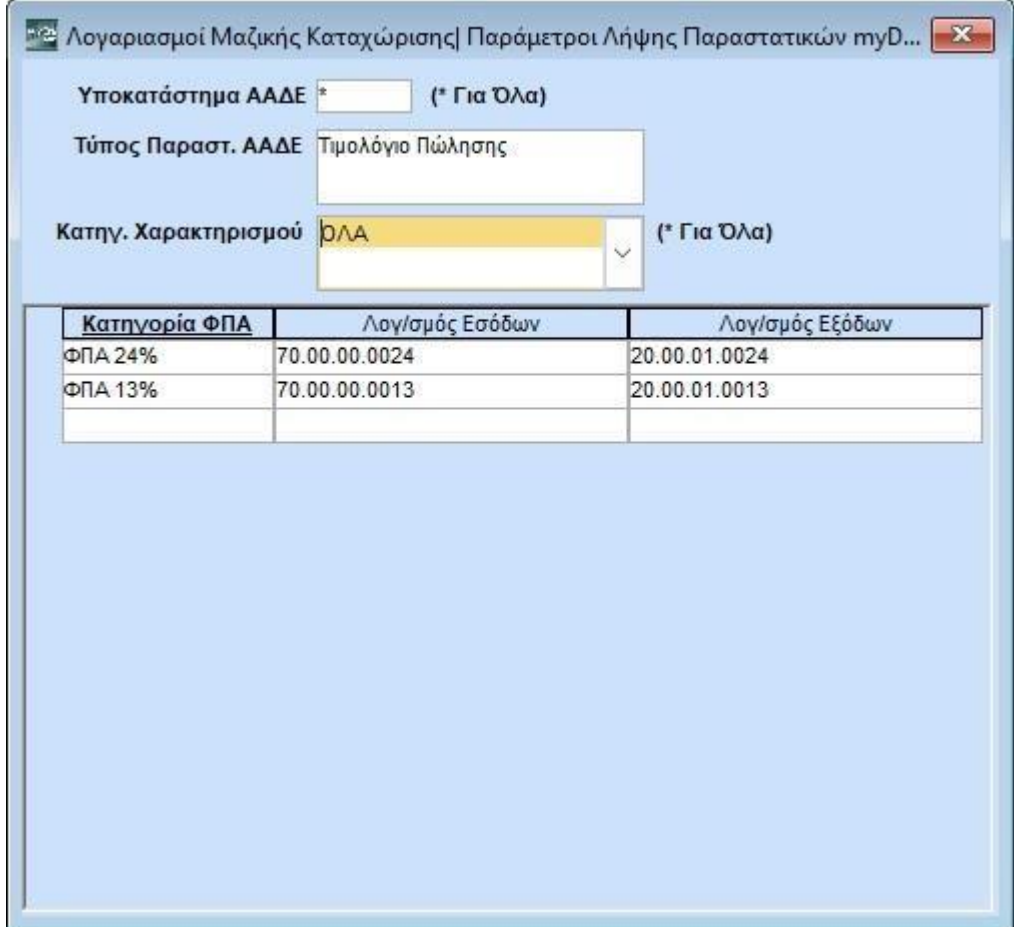

4) Να έχετε δηλώσει στην επιλογή «**Γενική Λογιστική/ myDATA ηλεκτρονικά βιβλία ΑΑΔΕ / Παράμετροι Λήψης Παραστατικών myDATA/ Λογαριασμοί Φόρων Μαζικής Καταχώρισης»**, ανά Υποκατάστημα ΑΑΔΕ, τα είδη φόρων, την κατηγορία φόρων, τους λογαριασμούς λογιστικής που θέλετε να χρησιμοποιηθούν κατά την Μαζική Καταχώριση των παραστατικών και αφορούν Φόρους/Τέλη/Κρατήσεις/Λοιπούς Φόρους κ.λπ. και το πρόσημο αυτών. Σε περίπτωση που δεν επιθυμείτε την διάκριση ανά υποκατάστημα, επιλέγετε την ένδειξη με τον αστερίσκο **(\*)**.

Οι λογαριασμοί που μπορείτε να επιλέξετε είναι από το λογιστικό σχέδιο εταιρίας.

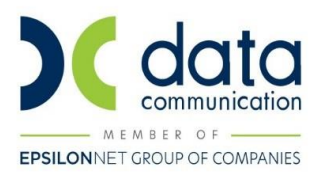

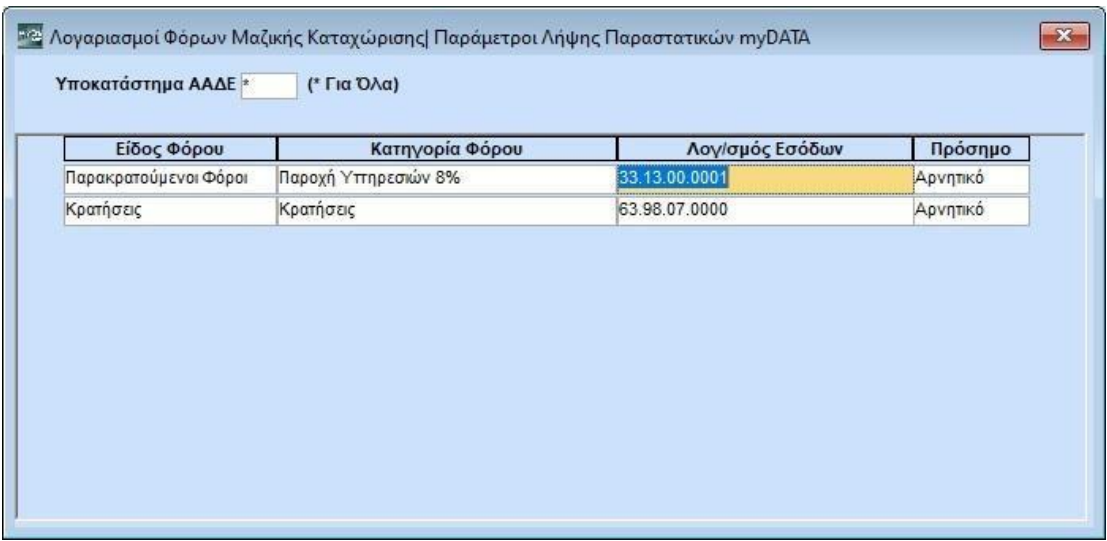

# **Προσοχή:**

- Σε περίπτωση που κάνετε εισαγωγή από **ASCII** ή ενημέρωση από **WinEra** για τα έσοδα, **δεν πρέπει** να κάνετε καταχώρηση παραστατικών εσόδων από τη λειτουργία **«Λήψη παραστατικών myDATA»**. Το ίδιο ισχύει και για τα έξοδα εφόσον και για αυτά κάνετε εισαγωγή από ASCII ή ενημέρωση από WinEra. Αν κάνετε καταχώρηση θα προκληθεί πρόβλημα στην βάση σας.
- Είναι απαραίτητο μετά την μαζική καταχώρηση να ελέγχετε τις εγγραφές, με το σώμα των παραστατικών.